# Installatiehandleiding<br>RadiForce®RX240/RX340/RX340-AR RadiForce GX240-CL/GX340-CL

**Monochroom LCD-beeldscherm** 

### **VEILIGHEIDSSYMBOLEN**

In deze handleiding worden onderstaande veiligheidssymbolen gebruikt. Deze geven essentiële informatie. Lees de beschrijvingen nauwkeurig door.

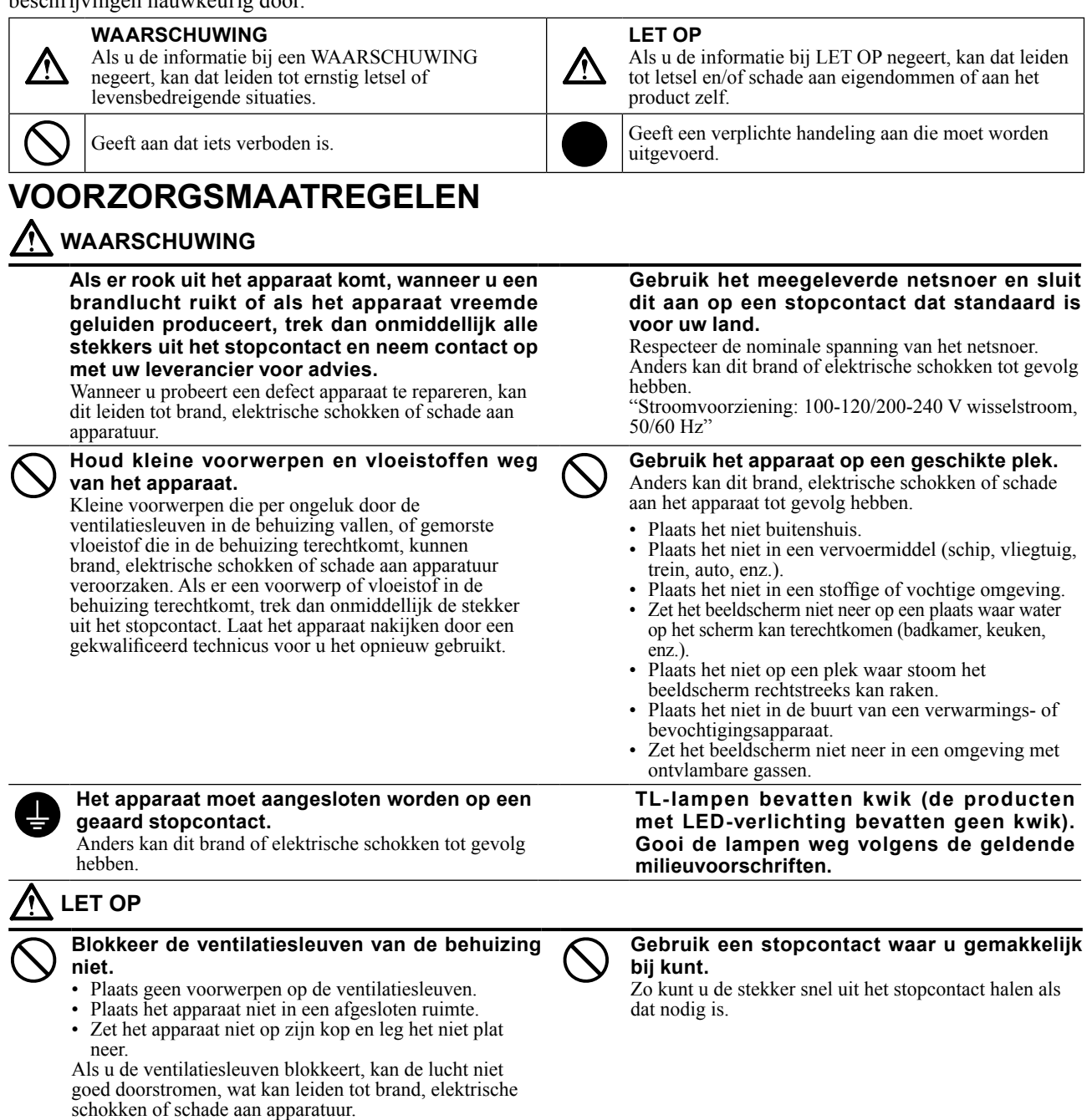

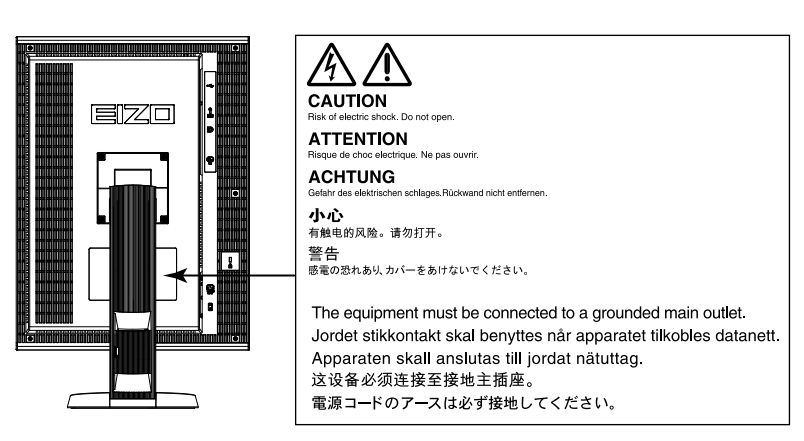

#### **Compatibele resoluties**

De monitor ondersteunt de volgende resoluties.

#### **RX340/RX340-AR/GX340-CL**

**Resolutie Toepasselijke signalen verticale scanfrequentie** Dot Clock **Bullet Bullet Clock** Staand | Liggen Staand | Liggen **Liggen** 720×400 | VGA TEXT | 70 Hz 215 MHz (Max.) √ √ √ √ 640×480 Industry Standard 60 Hz √ √ √ √ 800×600 VESA Standard 60 Hz √ √ √ √ 1024×768 VESA Guidelines 60 Hz √ √ √ √ √ √ 1280×1024 VESA Standard 60 Hz 215 MHz  $\begin{array}{|c|c|c|c|c|c|}\n\hline\n1536×2048 & VESA CVTRB & 46 Hz & (Max.) & - & - & \sqrt{248} \end{array}$ 1536×2048 VESA CVT RB 46 Hz - - √ - 1536×2048 | VESA CVT RB | 60 Hz |  $\sqrt{}$  |  $\sqrt{}$  |  $\sqrt{}$  |  $\sqrt{}$ 1600×1200 VESA Standard 60 Hz - √ - √ 2048×1536 VESA CVT RB 47 Hz - - - √ 2048×1536 VESA CVT RB 60 Hz - √ - √

√ : Ondersteund

**\*** Dit is ook beschikt voor de 10-bits.

#### **RX240/GX240-CL**

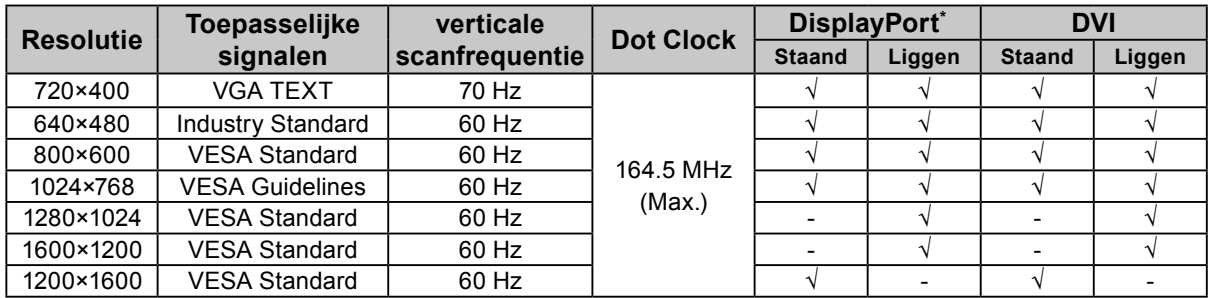

**\*** Dit is ook beschikt voor de 10-bits.

#### **Symbolen op het apparaat**

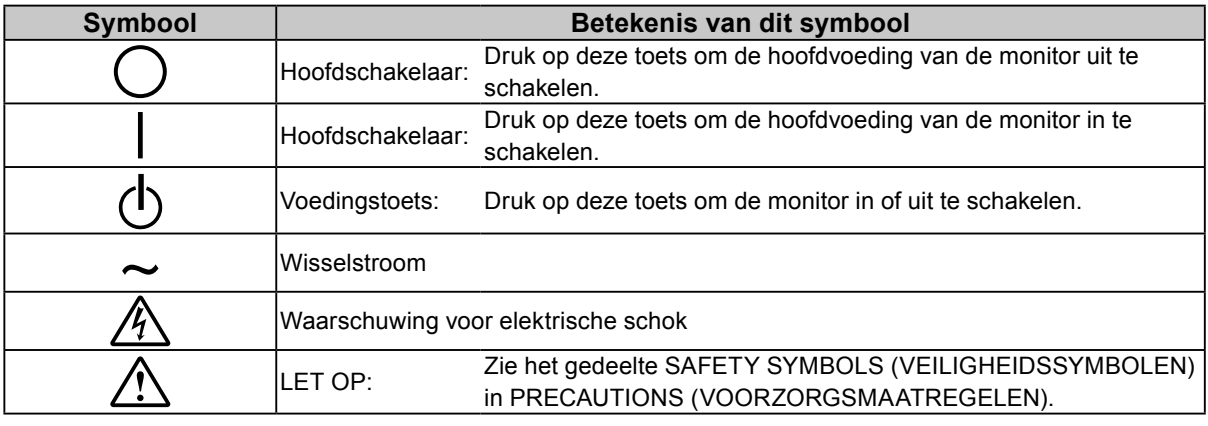

2

#### **Inhoud van de verpakking**

Controleer of de verpakkingsdoos volgende onderdelen bevat. Indien onderdelen ontbreken of beschadigd zijn, neem dan contact op met uw lokale leverancier.

**Opmerking**

- Bewaar de verpakkingsdoos en -materialen voor het geval u de monitor in de toekomst moet verhuizen of vervoeren.
	- Monitor
	- Netsnoer
	- 昌
		-
	- Digitale signaalkabel (DisplayPort): PP300
	- Digitale signaalkabel (Dual Link): DD300DL
	- (alleen voor RX340/RX340-AR/GX340-CL)
- Digitale signaalkabel (Single Link): DD300 (alleen voor RX240/GX240-CL)
- EIZO USB-kabel: UU300
- EIZO LCD Utility Disk (CD-ROM)
- Installatiehandleiding (deze handleiding)
- PRECAUTIONS (VOORZORGSMAATREGELEN)

### **Knoppen en functies**

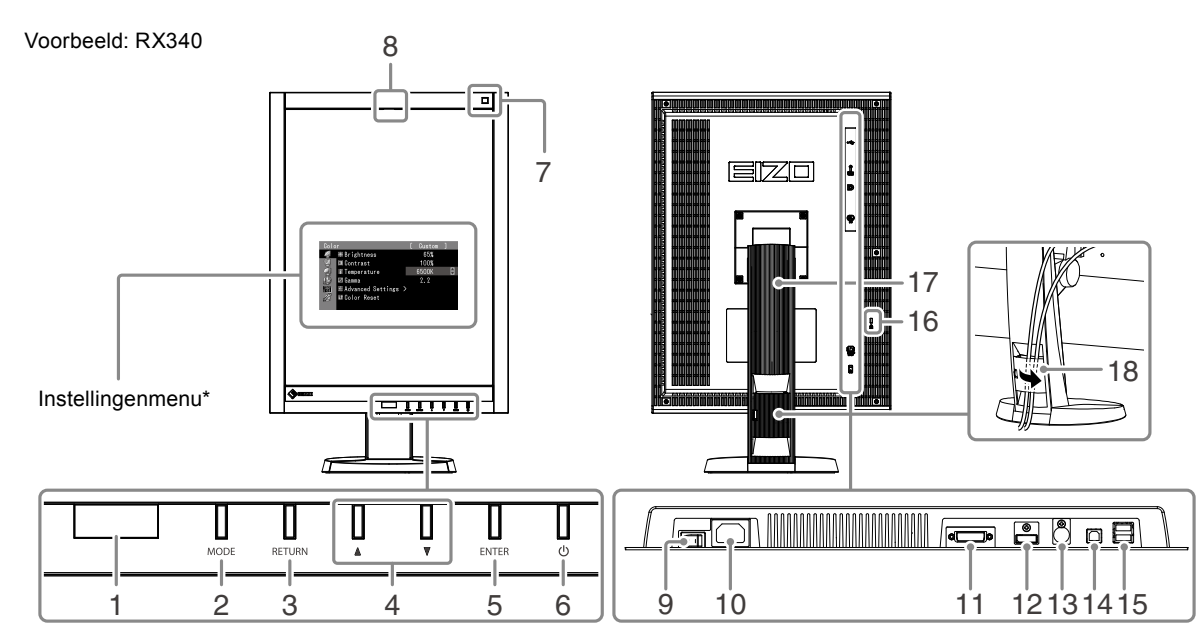

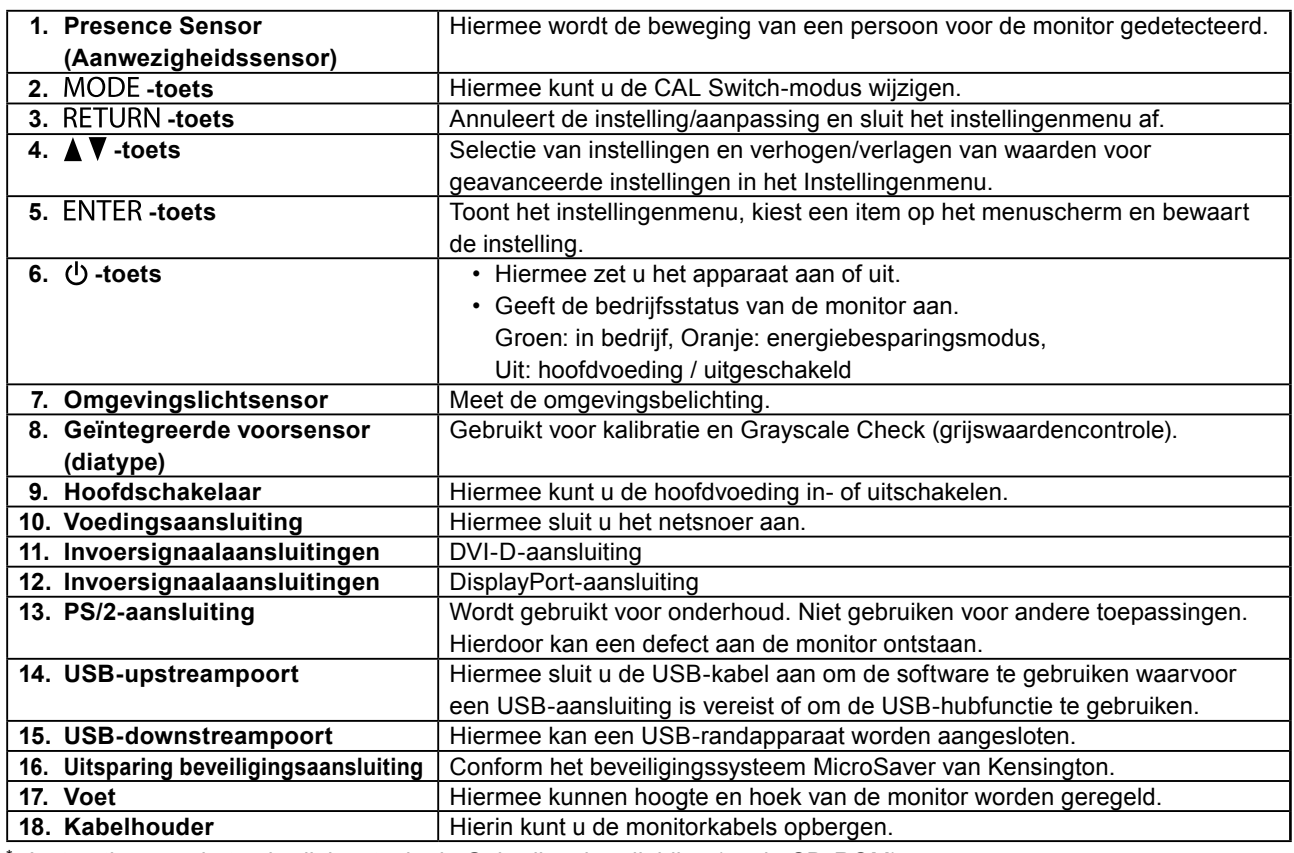

Instructies voor het gebruik leest u in de Gebruikershandleiding (op de CD-ROM).

### **Aansluitkabels**

#### **Attentie**

- Controleer of monitor en pc zijn uitgeschakeld.
- Wanneer u de huidige monitor door deze monitor vervangt, moet u de pc-instellingen voor de resolutie en de verticale scanfrequentie aanpassen aan de instellingen die beschikbaar zijn voor deze monitor. Zie de tabel met compatibele resoluties (rugzijde van omslag) voordat u de pc aansluit.

#### **Opmerking**

• Als u verschillende pc's aansluit op dit product, zie Gebruikershandleiding (op de CD-ROM).

#### **1. Kantel de monitor 90˚ met de klok mee.**

De standaardstand van de monitor is liggend. Kantel de monitor negentig graden naar de positie staand voordat u de installatie uitvoert.

#### **2.Sluit de signaalkabels aan op de invoersignaalaansluitingen en de pc.**

Controleer de vorm van de aansluitingen en sluit de kabels aan.

Draai de schroeven van de aansluitingen goed vast na het aansluiten van de signaalkabel om de verbinding te beveiligen.

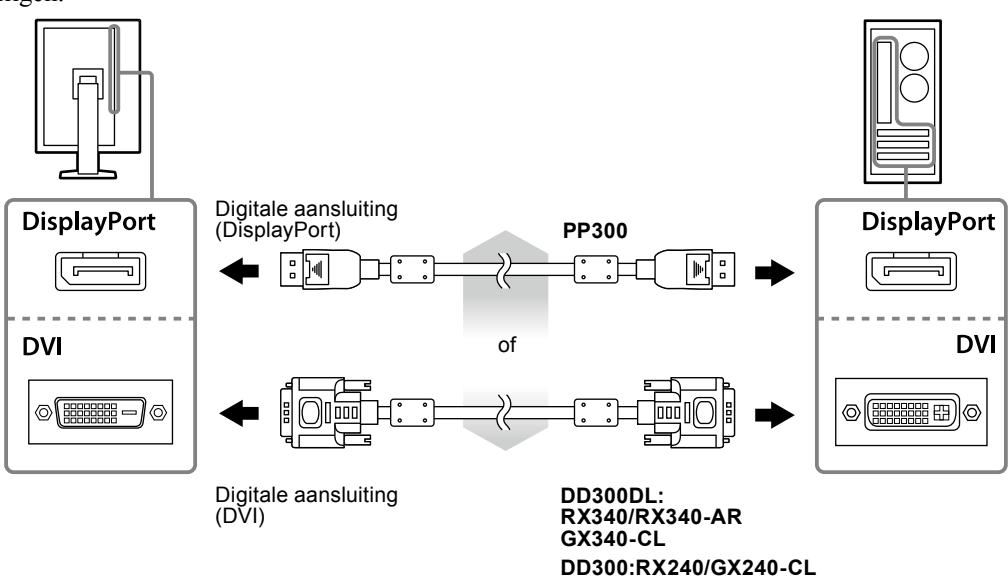

- **3. Sluit het netsnoer aan op een stopcontact en op de voedingsaansluiting op de monitor.**
- **4.Sluit de USB-kabel aan wanneer u RadiCS LE of ScreenManager Pro for Medical gebruikt.**

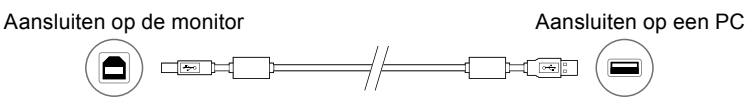

#### **5.** Druk op  $\phi$  om de monitor in te schakelen.

Het Aan/uit-lampje van de monitor licht groen op.

#### **6. Zet de PC aan.**

Het schermbeeld verschijnt.

Als er geen beeld wordt weergegeven, zie ["Geen beeld" \(pagina 7\)](#page-6-0) voor meer informatie.

#### **Attentie**

<sup>•</sup> Schakel monitor en pc altijd uit na gebruik.

<sup>•</sup> Voor maximale energiebesparing is het aanbevolen het apparaat uit te schakelen met de voedingstoets. Als u de hoofdschakelaar uitschakelt of het netsnoer uit het stopcontact haalt, wordt de stroomtoevoer naar de monitor volledig afgesloten.

### **Hoogte en hoek van de monitor aanpassen**

Houd de linker- en rechterrand van de monitor met beide handen vast en pas de hoogte en hellingshoek (horizontaal en verticaal) van de monitor aan voor optimale werkomstandigheden.

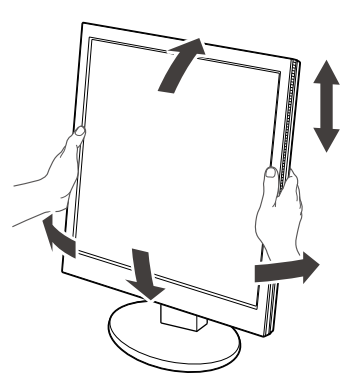

#### **Attentie**

• Zorg ervoor dat de kabels correct zijn aangesloten.

### **Toetsenoverzicht weergeven**

Als u op de toetsen aan de voorkant (met uitzondering van de  $\bigcup$ -toets) drukt, wordt het toetsenoverzicht weergegeven boven de toets.

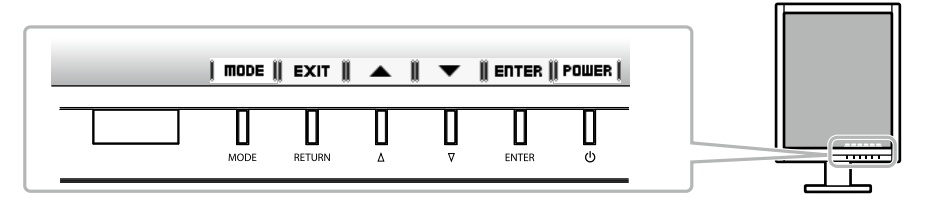

#### **Opmerking**

• Het toetsenoverzicht blijft zichtbaar terwijl het instellingenmenu of modusmenu wordt weergegeven.

• Het toetsenoverzicht wordt anders weergegeven afhankelijk van het geselecteerde menu of de status.

### **De schermmodus selecteren**

Met deze functie kunt u gemakkelijk een gewenste modus selecteren op basis van de monitortoepassing.

#### **RX240/RX340/RX340-AR**

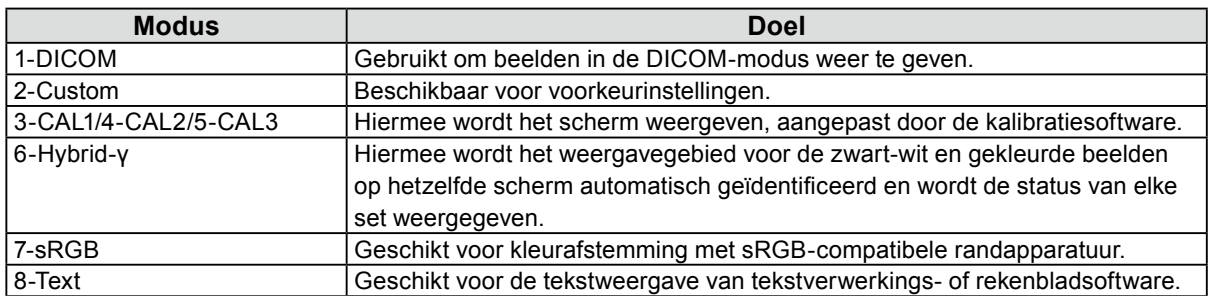

#### **GX240-CL/GX340-CL**

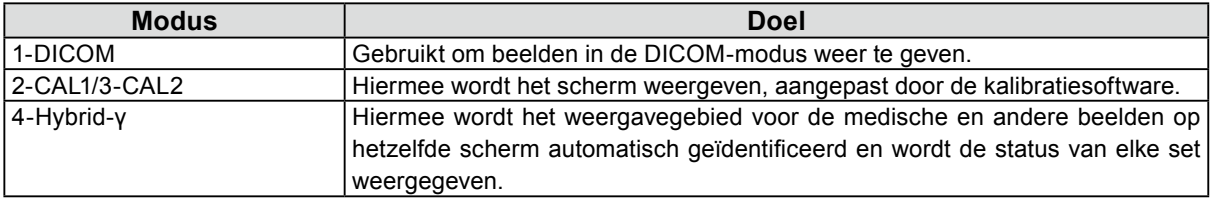

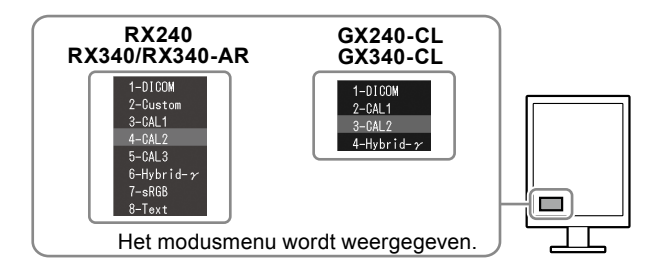

#### **Procedure**

1. Druk op MODE.

Het modusmenu verschijnt onderaan links op het scherm.

2. De modus in de lijst wordt telkens gemarkeerd wanneer op MODE wordt gedrukt. U kunt de modus wijzigen met  $\triangle$  of  $\nabla$  terwijl het modusmenu wordt weergegeven.

### **De monitorkwaliteit controleren**

De kwaliteitscontrolesoftware "RadiCS LE" (voor Windows) wordt geleverd bij deze monitor. Als u de monitor wilt kalibreren en de kalibratiegeschiedenis wilt beheren, moet u RadiCS LE installeren volgens de instructies in de Gebruikershandleiding van RadiCS LE (op de CD-ROM). Gebruik de functie RadiCS SelfQC met geïntegreerde voorsensor om de periodieke kalibratie uit te voeren en de Grayscale Check (grijswaardencontrole) voor de monitor onafhankelijk van elkaar. Meer informatie, zie Gebruikershandleiding (op de CD-ROM).

#### **Attentie**

• Sluit de monitor met een USB-kabel aan op de pc wanneer u RadiCS LE gebruikt.

#### **Opmerking**

• Gebruik de optionele kwaliteitscontrolesoftware voor monitors "RadiCS UX1" voor een geavanceerde kwaliteitscontrole die voldoet aan de medische normen.

## <span id="page-6-0"></span>**Geen beeld**

Als een probleem zich blijft voordoen nadat u de voorgestelde oplossingen hebt toegepast, moet u contact opnemen met uw lokale leverancier.

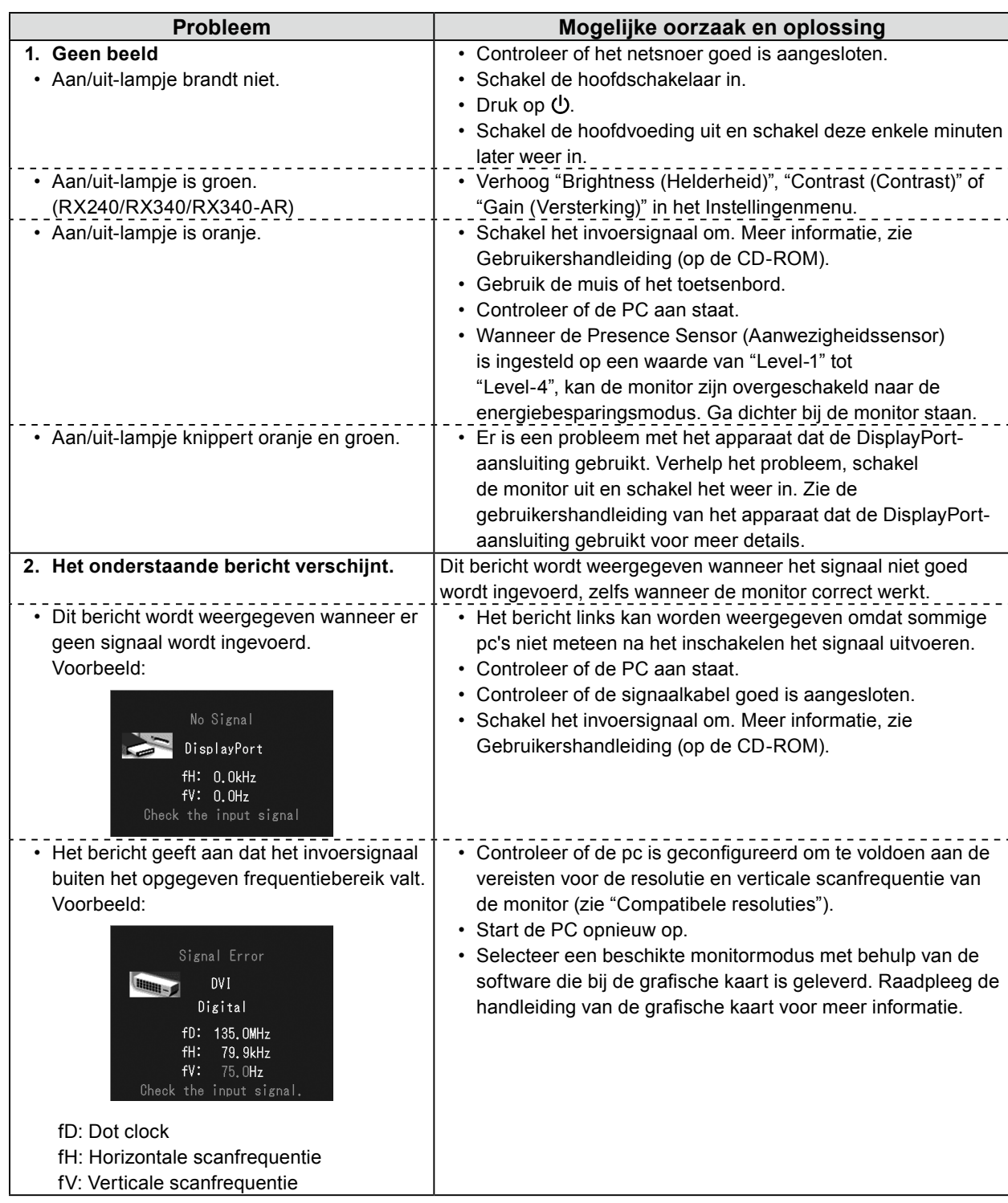

Copyright© 2011-2013 EIZO Corporation Alle rechten voorbehouden. Geen enkel gedeelte van deze handleiding mag worden gereproduceerd, opgeslagen in een gegevensopslagsysteem of verzonden, in welke vorm of op welke manier (elektronisch, mechanisch of anderszins) dan ook, zonder de voorafgaande schriftelijke toestemming van EIZO Corporation. EIZO Corporation is niet verplicht om eventueel ingezonden materiaal of informatie vertrouwelijk te houden, tenzij er eerdere afspraken zijn gemaakt met betrekking tot de ontvangst van deze informatie door EIZO Corporation. Hoewel elke moeite is gedaan om ervoor te zorgen dat deze handleiding actuele informatie bevat, moet u er rekening mee houden dat de beeldschermspecificaties van EIZO zonder voorafgaande kennisgeving kunnen worden gewijzigd.

- De productspecificaties kunnen verschillen afhankelijk van de regio. Controleer de specificaties in de handleiding die is geschreven in de taal van de regio waarin het beeldscherm is aangeschaft.
- Het definitieve systeem voldoet gegarandeerd aan de vereiste IEC60601-1-1.

Dit beeldscherm is bedoeld voor gebruik in medische beeldsystemen. Het beeldscherm biedt geen ondersteuning voor de weergave van mammografieën voor het stellen van een diagnose.

<sup>•</sup> Elektronische apparatuur kan elektromagnetische straling genereren die het beeldscherm nadelig kan beïnvloeden, de functies van het beeldscherm kan beperken of een storing van het beeldscherm kan veroorzaken. Installeer de apparatuur in een gecontroleerde

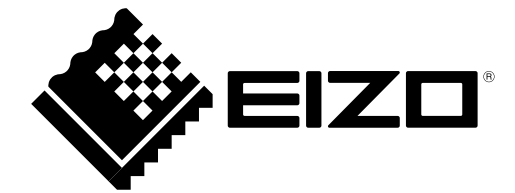